# USER'S MANUAL

## **READ THIS FIRST**

## **Trademark Information**

- Microsoft<sup>®</sup> and Windows<sup>®</sup> are U.S. registered trademarks of Microsoft Corporation.
- Pentium<sup>®</sup> is a registered trademark of Intel Corporation.
- Macintosh is a trademark of Apple Computer, Inc.
- SD<sup>TM</sup> is a trademark.
- Photo Explorer and Photo Express are trademarks.
- Other names and products may be trademarks or registered trademarks of their respective owners.

## **Product Information**

- Product design and specifications are subject to change without notice. This includes primary product specifications, software, software drivers, and user's manual. This User Manual is a general reference guide for the product.
- The product and accessories that come with your digital camera may be different from those described in this manual. This is due to the fact that different retailers often specify slightly different product inclusions and accessories to suit their market requirements, customer demographics, and geographical preferences. Products very often vary between retailers especially with accessories such as batteries, chargers, memory cards, cables, carrying cases/pouches, and language support. Occasionally a retailer will specify a unique product color, appearance, and internal memory capacity. Contact your dealer for precise product definition and included accessories.
- The illustrations in this manual are for the purpose of explanation and may differ from the actual design of your digital camera.
- The manufacturer assumes no liability for any errors or discrepancies in this user manual.
- For user manual and driver updates, refer to our website or contact your dealer.

## SAFETY INSTRUCTIONS

Read and understand all Warnings and Cautions before using this product.

## Warnings

If foreign objects or water have entered the camera, turn the power OFF and remove the batteries. Continued use in this state might cause fire or electric shock. Consult the store of purchase.

If the camera has fallen or its case has been damaged, turn the power OFF and remove the batteries. Continued use in this state might cause fire or electric shock. Consult the store of purchase.

Do not disassemble, change or repair the camera.

This might cause fire or electric shock. For repair or internal inspection, ask the store of purchase.

Do not use the camera in areas near water.

This might cause fire or electric shock. Take special care during rain, snow, on the beach, or near the shore.

Do not place the camera on inclined or unstable surfaces.

This might cause the camera to fall or tilt over, causing injury.

#### Keep the batteries out of the reach of children.

Swallowing batteries might cause poisoning. If the battery is accidentally swallowed, immediately consult a physician.

Do not use the camera while you are walking, driving or riding a motorcycle.

This might cause you to fall over or result in traffic accident.

**WARNING**: Handling the USB on this product may expose you to lead, a chemical known to the State of California to cause birth defects or other reproductive harm. *Wash hands after handling*.

## Cautions

#### Insert the batteries paying careful attention to the polarity (+ or –) of the terminals.

Inserting the batteries with its polarities inverted might cause fire and injury, or damage to the surrounding areas due to the battery rupturing or leaking.

#### Do not fire the flash close to anyone's eyes.

This might cause damage to the person's eyesight.

#### Do not subject the LCD monitor to impact.

This might damage the glass on the screen or cause the internal fluid to leak. If the internal fluid enters your eyes or comes into contact with your body or clothes, rinse with fresh water. If the internal fluid has entered your eyes, consult a physician to receive treatment.

A camera is a precision instrument. Do not drop it, strike it or use excessive force when handling the camera.

This might cause damage to the camera.

#### Do not use the camera in humid, steamy, smoky, or dusty places.

This might cause fire or electric shock.

#### Do not remove the battery immediately after long period of continuous use.

The battery becomes hot during use. Touching a hot battery might cause burns.

#### Do not wrap the camera or place it in cloth or blankets.

This might cause heat to build up and deform the case, resulting in fire. Use the camera in a well-ventilated place.

Do not leave the camera in places where the temperature may rise significantly, such as inside a car.

This might adversely affect the case or the parts inside, resulting in fire.

#### Before you move the camera, disconnect cords and cables.

Failure to do this might damage cords and cables, resulting in fire and electric shock.

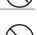

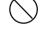

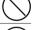

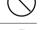

## Notes on Battery Usage

When you use the battery, carefully read and strictly observe the *Safety Instructions* and the notes described below:

- Different battery types and surrounding temperatures may affect the battery performance.
- Avoid using batteries in extremely cold environments as low temperatures can shorten the battery life and reduce camera performance. This low temperature will also influence Alkaline battery performance, therefore Ni-MH rechargeable batteries are highly recommended.
- New rechargeable batteries or rechargeable batteries that have not been used for an extended period of time (batteries that pass the expiry date are exceptions) might affect the number of pictures that can be taken. Therefore, to maximize their performance and lifetime, we recommend that you fully charge the batteries and discharge them for at least one complete cycle before use.
- The battery may feel warm when using the camera for an extended period of time or using the flash continuously. This is normal and not a malfunction.
- The camera may feel warm when being used continuously or for an extended period of time. This is normal and not a malfunction.
- If you will not be using the batteries for an extended period of time, remove them from the camera to prevent leakage or corrosion.
- Never use batteries of different types (together) or mix old and new batteries.
- Always ensure that the battery terminals are clean.
- Never use manganese batteries.
- There is a risk of explosion if the batteries are replaced by an incorrect type.
- Dispose of used batteries according to the instructions.

## CONTENTS

| INTRODUCTION         | 8 |
|----------------------|---|
| Overview             | 8 |
| Package Contents     | 9 |
| Optional Accessories | 9 |

| COMPONENTS GUIDE        | 10 |
|-------------------------|----|
| Front View              | 10 |
| Rear View               | 11 |
| Control Panel           | 12 |
| LED Indicators          | 13 |
| Scene Modes             | 14 |
| LCD Monitor Information | 15 |

#### PREPARING YOUR VIVICAM 5100 ...... 20

| 20 |
|----|
|    |
| 21 |
| 22 |
| 22 |
| 23 |
|    |

### 

| Turning the Power On  | 24 |
|-----------------------|----|
| Using the LCD Monitor | 25 |
| Using the Normal Mode | 26 |
| Adjusting the Zoom    | 27 |
| Using the Flash       | 28 |
| Using the Self-Timer  | 30 |

| Using the Macro Mode 31                     |   |
|---------------------------------------------|---|
| Setting the Image Resolution and Quality 32 | 2 |

#### SHOOTING-LETTING YOU SELECT

| SETTINGS              | 34 |
|-----------------------|----|
| Auto Mode             | 34 |
| Sports Mode           | 35 |
| Night Scene Mode      |    |
| Portrait Mode         | 37 |
| Landscape Mode        | 38 |
| Backlight Mode        | 39 |
| MOVIE MODE            | 40 |
| IMAGE PLAYBACK        | 41 |
| Single Image Playback | 11 |
| Ongle mayer layback   | 41 |
| Magnifying Images     |    |

| Viewing Video Clips             | 44 |
|---------------------------------|----|
|                                 |    |
| Automated Playback (Slide Show) |    |
| Protecting Images               | 45 |

| DELETING IMAGES                           | 46 |
|-------------------------------------------|----|
| Deleting Individual Images or Video Clips | 46 |
| Deleting All Images/Video Clips           | 47 |
| Formatting an SD Memory Card or Internal  |    |
| Memory                                    | 48 |

| CONNECTING TO A PICTBRIDGE COMPLIANT<br>PRINTER         | USI         |
|---------------------------------------------------------|-------------|
| TRANSFERRING RECORDED IMAGES/VIDEO CLIPS                | Step<br>USE |
| TO YOUR COMPUTER51                                      | Step        |
| Step 1: Installing the USB Driver                       | com         |
| Step 2: Connecting the ViviCam 5100 to Your<br>Computer | Ste<br>Net  |
| Step 3: Downloading Recorded Images/Video<br>Clips      | LIS         |
| EDITING SOFTWARE INSTALLATION                           | Cap<br>Play |
| Installing Photo Explorer                               | Vide        |
| Installing Photo Express                                | Set         |
| Installing Adobe Acrobat Reader                         |             |
| User's Manual58                                         | CO          |

| USING VIVICAM 5100 AS A PC CAMERA              | and the second second |
|------------------------------------------------|-----------------------|
| /                                              | 59                    |
| Step 1: Install the PC camera driver (same as  | 1                     |
| USB driver)                                    | 59                    |
| Step 2: Connect ViviCam 5100 to your           |                       |
| computer                                       |                       |
| Step 3: Run your application software (i.e.Wir |                       |
| NetMeeting)                                    | 60                    |
|                                                |                       |

| LIST OF MENU OPTIONS | 61 |
|----------------------|----|
| Capture Menu         | 61 |
| Playback Menu        | 67 |
| Video Menu           | 68 |
| Setup Menu           | 69 |
|                      |    |

| CONNECTING YOUR VIVICAM 5100 TO OTHER |    |
|---------------------------------------|----|
| DEVICES                               | 71 |

| VIVICAM 5100 | SPECIFICATIONS | 72 |
|--------------|----------------|----|
|--------------|----------------|----|

## INTRODUCTION

## **Overview**

Your new stylish ViviCam 5100 delivers high quality, 2560 x 1920 resolution images using a 5.0 Megapixels CCD sensor. Using the 1.5" LTPS color image LCD monitor, you can compose images and then examine them in detail. An auto-flash sensor automatically detects the shooting (lighting) conditions and determines whether the flash should be used. This feature helps ensure that your images turn out right.

16MB internal (built-in) memory lets you capture and store images without the need for an additional memory card. However, you may wish to expand the memory capacity by using an external memory card.

In addition to still images, you can record short videos by using the movie function.

Images you have taken can be downloaded to your computer using the USB cable. You can enhance and retouch your images on your computer by using the provided editing software, or image editing software you may already own. You may share your images with your friends via e-mail, in a report, or on a website.

## **Package Contents**

Carefully unpack your camera and ensure that you have the following items. In the event that any item is missing or if you find any mismatch or damage, promptly contact your dealer.

- Digital Camera ViviCam 5100
- User's Manual
- USB Cable

- Camera Strap
- Software CD-ROM
- Camera Pouch

## **Optional Accessories**

2 AA Batteries (Ni-MH recommended)

## **COMPONENTS GUIDE**

### **Front View**

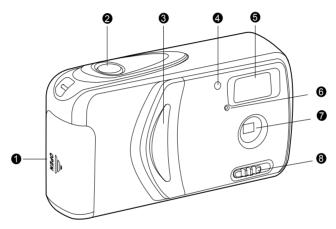

- 1. Battery/SD card cover
- 2. Shutter button
- 3. Power switch
- 4. Self-timer indicator

- 5. Flash
- 6. Microphone
- 7. Lens
- 8. Macro switch

### **Rear view**

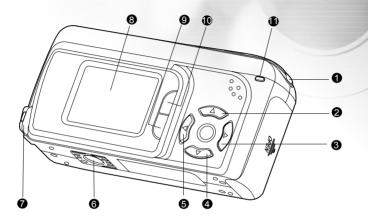

- 1. Strap eyelet
- 2. Up/Thumbnail button
- 3. Right/OSD On/Off button
- 4. Down/Flash/Delete button
- 5. Left/Self-timer button
- 6. Tripod socket

- 7. USB connector
- 8. LCD monitor
- 9. MENU button
- 10.MODE button
- 11.LED indicator

### **Control Panel**

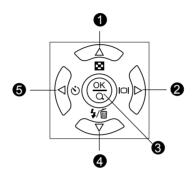

- 1. Arrow button (Up)
  - Thumbnail button
- 2. Arrow button (Right)
  - OSD On/Off button
- 3. 🛞 OK button

Digital zoom button

- 4. Arrow button (Down)
  - Flash button
  - Delete button
- 5. Arrow button (Left)
  - స Self-timer

## **LED** Indicators

| Indicator            | Status         | Description/Activity                       | Sound      |
|----------------------|----------------|--------------------------------------------|------------|
| LED indicator        | None           | The camera is powering up                  | Yes *(1)   |
| LED indicator        | Solid green    | The camera is powered and ready            | No         |
| LED indicator        | Blinking green | Charging the flash                         | No         |
| LED indicator        | Blinking green | Image is being recorded to the memory card | No         |
| LED indicator        | Solid green    | USB communication/transfer in progress     | No         |
| LED indicator        | Solid green    | The camera is ready to record images       | Yes *(1)   |
|                      |                | (or movies)                                |            |
| Self-timer indicator | Blinking red   | The self-timer function is activated       | Yes *(Sec) |
|                      |                | Shutter button pressed                     | Yes *(1)   |

- (1) The camera sounds one beep.
- (Sec) The self-timer sounds 10 beeps for 10 seconds, 5 beeps for 5 seconds.

## **Scene Modes**

Select the scene mode suitable for the occasion or situation.

| Mode                      | Description                                                                                            |
|---------------------------|----------------------------------------------------------------------------------------------------|
| 1. [ <b>A</b> ] Auto mode | Select this option to leave all the adjustments to the camera and take images casually.                |
| 2. [ 🗞 ] Sports mode      | Select this option to capture fast-moving subjects.                                                    |
| 3. [ ) INight Scene mode  | Select this option to take images of people against dark or nighttime background.                      |
| 4. [ 🛓 ] Portrait mode    | Select this option to make people stand out with the background out-of-focus.                          |
| 5. [ 🛓 ] Landscape mode   | Select this option to capture images of distant scenery or landscapes.                                 |
| 6. [ 💽 ] Backlight mode   | Select this option to brighten subjects that are backlit and would come out dark if no flash was used. |

## **LCD** Monitor Information

These indicators are displayed when recording still images:

- 1. Scene mode
- [ A ] Auto mode
- [ 🖎 ] Sports mode
- [ 💁 ] Night Scene mode
- [ 💄] Portrait mode
- [ 🔺 ] Landscape mode
- [ 🔝 ] Backlight mode
- 2. Image quality
- [ 🛧 ] Fine
- [ 🛧 ] Normal
- [ \star ] Economy
- 3. Image size
- [ 🚮 ] 2560X1920
- [ 3M ] 2048X1536
- [ 🔝 ]1280X960
- [ 🔛 ] 640X480

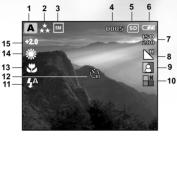

- 4. Remaining pictures
- 5. [ SD ] Card indicator
- 6. Battery level
- [ 🚥 ] Fully battery level
- [ 🛲 ] Fairly consumed
- [ 🖙 ] Nearly exhausted
- [  $\hdotsime =$  ] Virtually no battery power
- 7. ISO speed (no indication for Auto) Auto [ ISO ] 100 [ ISO ] 200 8. Sharpness [ 📕 ] High [ ] Medium [ ⊾ ] Low 9. Color [ ] Full Color [ 🖸 ] Black & White [ 🔲 ] Sepia 10. Saturation [ 📳 ] High
- [ ] Medium
- [ 📲 ] Low

These indicators are displayed when recording still images:

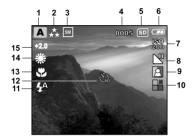

- 11. Flash mode
- [ 4 ] Fill flash (on)
- [ 🚯 ] Flash off
- [ 4 ] Automatic flash
- [  $\textbf{\textit{\textbf{y}}}_{\!\!\!\infty}^{\scriptscriptstyle A}$  ] Red-eye reduction
- 12. [ Ů ] Self-timer mode
- 13. [ 🚆 ] Macro mode icon

- 14. White balance (no indication for auto white balance) Auto
- [ 🔆 ] Daylight
- [ 🕞 ] Cloudy
- [ 🛖 ] Sunset
- [ 🐥 ] Tungsten
- [ 兴] Fluorescent
- 15. EV compensation

These indicators are displayed when playing images back:

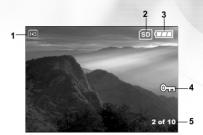

- 1. Playback mode
- 2. [ SD ] Card indicator
- 3. Battery level
  - [ 🚥 ] Fully battery level
  - [ 🚥 ] Fairly consumed
  - [ 📼 ] Nearly exhausted
- 4. [ @ ] Protect indicator
- 5. Index number of total number

These indicators are displayed when recording video clips:

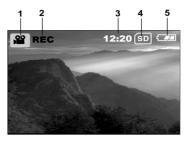

- 1. Movie mode
- 2. Recording indicator
- 3. Video counter
- 4. [ SD ] Card indicator
- 5. Battery level
  - [ 🚥 ] Fully battery level
  - [ 🛲 ] Fairly consumed
  - [ 📼 ] Nearly exhausted

These indicators are displayed when playing video clips back:

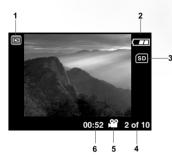

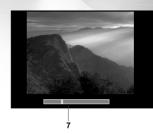

- 1. Playback mode
- 2. Battery level
  - [ 🛲 ] Fully battery level
  - [ 🚥 ] Fairly consumed
  - [ 📼 ] Nearly exhausted
- 3. [ SD ] Card indicator
- 4. Index number of total number
- 5. Movie mode
- 6. Elapsed time
- 7. Elapsed playback indicator

## **PREPARING YOUR VIVICAM 5100**

## **Installing the Batteries**

You can use 2 AA size batteries (Ni-MH recommended) to power ViviCam 5100.

- 1. Make sure your ViviCam 5100 is off.
- 2. Slide the battery/SD card cover lock.
- 3. Insert the batteries according to the correct polarity marks (+ or -).
- 4. Close the battery/SD card cover lock firmly.

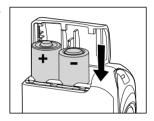

- Never use manganese batteries.
- Never use different types of batteries (together) or mix old and new batteries.
- Avoid using the batteries in extremely cold environments as low temperatures may shorten the battery life and reduce the camera performance.
- Low temperature will influence Alkaline battery performance, Ni-MH rechargeable battery is recommended.
- If you won't be using the batteries for an extended period of time, remove them from the camera to prevent leakage or corrosion.
- New batteries or batteries that have not been used for an extended period of time (batteries that pass the expiry date are exceptions) might affect the number of pictures that can be taken. Therefore, to maximize their performance and lifetime, we recommend that you fully charge the batteries and discharge them for at least one complete cycle before use.

## Loading an SD Memory Card (Optional Accessory)

Your ViviCam 5100 comes with 16MB of internal memory, allowing you to store images and video clips in the camera. However, you can also expand the memory capacity by using an SD memory card. Optional SD memory cards provide removable, reusable storage for images and video clips.

- 1. Make sure your ViviCam 5100 is off.
- 2. Slide the SD card/battery cover lock.
- 3. Insert the SD memory card.
  - If the card cannot be inserted, check the orientation.
- 4. Close the SD card/battery cover lock firmly.

#### Note:

- To prevent valuable data from being accidentally deleted from an SD memory card you can slide the write protect tab (on the side of the SD memory card) to "LOCK"when it is removed from your camera.
- To save, edit, or delete data on an SD memory card, you must unlock the card.
- Be sure to format the memory card with this camera before its initial usage.

#### To remove an SD memory card

- 1. Make sure your ViviCam 5100 is off.
- 2. Slide the SD card/battery cover lock.
- 3. Press lightly on the edge of the memory card and it will eject.

#### Note:

Memory cards may become hot during use; observe due caution when removing memory cards.

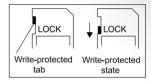

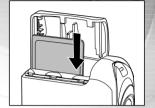

## **Setting the Date and Time**

The Date/Time screen will be presented if/when:

- ViviCam 5100 is turned on for the first time.
- ViviCam 5100 is turned on after removing the batteries for a long period of time.
- 1. Enter the values of the year, month, day and the time by using

the  $\blacktriangle$  /  $\checkmark$  /  $\blacklozenge$  /  $\blacklozenge$  button.

- To increase the value, press the ▲ button.
- To decrease the value, press the ▼ button.
- 2. Press the  $\frac{(\alpha)}{\alpha}$  button after all fields are set.

## **Choosing the Language**

Follow the steps below to set the OSD (On-Screen Display) language.

- 1. Select a language that you prefer by using the  $\blacktriangle$  /  $\blacktriangledown$  button.
- 2. Press the  $\bigotimes_{\Omega}$  button after all fields are set.

#### Note:

■ The language setting will be retained even if the camera is turned off.

| Date/Time                                                                                                    |  |
|----------------------------------------------------------------------------------------------------|--|
|                                                                                                    |  |
| mm/dd/yyyy 24 hr                                                                                                    |  |
| Date: 01 / 01 /2005                                                                                                    |  |
| Time: 17 : 24                                                                                                    |  |
|                                                                                                    |  |
| In the second second secon |  |

| Language                       |
|--------------------------------|
| English                        |
| Français                       |
| Deutsch                        |
| Español                        |
| Italiano                       |
| 繁體中文                           |
| 简体中文                           |
|                                |
| OK : Enter ▲ or ▼ :Select Item |

## **Attaching the Camera Strap**

To prevent accidental slippage during the use, always use the camera strap.

Attach the camera strap as follows:

- 1. Thread the small loop of the strap through the strap eyelet on the camera.
- 2. Pull the large loop through the small loop until the strap is firmly secured.

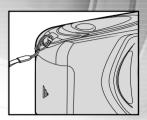

## **BASIC FUNCTIONS**

## **Turning the Power On**

1. Slide the POWER switch to turn ViviCam 5100 on.

2. ViviCam 5100 sounds one beep when it is initialized.

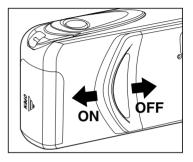

#### **Turning the Power Off**

Slide the POWER switch back to turn ViviCam 5100 off.

## **Using the LCD Monitor**

Using the LCD monitor can help you to confirm an image while taking pictures, to replay recorded images/video clips or to adjust menu settings.

The mode icons, text and numbers that are displayed on the LCD monitor may vary according to the current settings.

- 1. Slide the POWER switch to turn ViviCam 5100 on.
- Set the scene mode in the Capture menu based on the desired scenery. (Auto/Sports/Night Scene/Portrait/Landscape/Backlight).
- 3. Compose your image on the LCD monitor.
- 4. Press the shutter button.

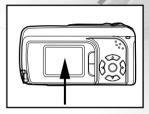

- In the Capture mode, by pressing [|□| ]display button will set OSD Off/ OSD On.
- The LCD monitor darkens in strong sunlight or bright light. This is not a malfunction.

## **Using the Normal Mode**

Normal mode is used to take images where the distance to the subject 1.1m to infinity. Select this mode for general shooting, including portraits and scenery.

- 1. Move the macro switch located on the front side of the camera to the [ad] position.
- 2. Compose your image.
- 3. Press the shutter button.

#### Note:

■ LCD monitor will display [A] as indicating Normal mode.

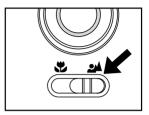

## **Adjusting the Zoom**

Using digital zoom, images appear closer. Whereas digital zoom is a compelling feature, the more an image is enlarged (zoomed), the more pixilated (grainier) the image will appear.

- 1. Set the scene mode in the Capture menu based on the desired scenery. (Auto/Sports/Night Scene/Portrait/Landscape/Backlight).
- 2. Press the  $\textcircled{\alpha}$  button to activate the zoom function.
  - Digital zoom's range is from 1x to 2x to 4x.
  - To exit the digital zoom, press the 
    <sup>(M)</sup>
    <sup>(M)</sup>
    <sup>(M)</sup>
    <sup>(M)</sup>
    <sup>(M)</sup>
    <sup>(M)</sup>
    <sup>(M)</sup>
    <sup>(M)</sup>
    <sup>(M)</sup>
    <sup>(M)</sup>
    <sup>(M)</sup>
    <sup>(M)</sup>
    <sup>(M)</sup>
    <sup>(M)</sup>
    <sup>(M)</sup>
    <sup>(M)</sup>
    <sup>(M)</sup>
    <sup>(M)</sup>
    <sup>(M)</sup>
    <sup>(M)</sup>
    <sup>(M)</sup>
    <sup>(M)</sup>
    <sup>(M)</sup>
    <sup>(M)</sup>
    <sup>(M)</sup>
    <sup>(M)</sup>
    <sup>(M)</sup>
    <sup>(M)</sup>
    <sup>(M)</sup>
    <sup>(M)</sup>
    <sup>(M)</sup>
    <sup>(M)</sup>
    <sup>(M)</sup>
    <sup>(M)</sup>
    <sup>(M)</sup>
    <sup>(M)</sup>
    <sup>(M)</sup>
    <sup>(M)</sup>
    <sup>(M)</sup>
    <sup>(M)</sup>
    <sup>(M)</sup>
    <sup>(M)</sup>
    <sup>(M)</sup>
    <sup>(M)</sup>
    <sup>(M)</sup>
    <sup>(M)</sup>
    <sup>(M)</sup>
    <sup>(M)</sup>
    <sup>(M)</sup>
    <sup>(M)</sup>
    <sup>(M)</sup>
    <sup>(M)</sup>
    <sup>(M)</sup>
    <sup>(M)</sup>
    <sup>(M)</sup>
    <sup>(M)</sup>
    <sup>(M)</sup>
    <sup>(M)</sup>
    <sup>(M)</sup>
    <sup>(M)</sup>
    <sup>(M)</sup>
    <sup>(M)</sup>
    <sup>(M)</sup>
    <sup>(M)</sup>
    <sup>(M)</sup>
    <sup>(M)</sup>
    <sup>(M)</sup>
    <sup>(M)</sup>
    <sup>(M)</sup>
    <sup>(M)</sup>
    <sup>(M)</sup>
    <sup>(M)</sup>
    <sup>(M)</sup>
    <sup>(M)</sup>
    <sup>(M)</sup>
    <sup>(M)</sup>
    <sup>(M)</sup>
    <sup>(M)</sup>
    <sup>(M)</sup>
    <sup>(M)</sup>
    <sup>(M)</sup>
    <sup>(M)</sup>
    <sup>(M)</sup>
    <sup>(M)</sup>
    <sup>(M)</sup>
    <sup>(M)</sup>
    <sup>(M)</sup>
    <sup>(M)</sup>
    <sup>(M)</sup>
    <sup>(M)</sup>
    <sup>(M)</sup>
    <sup>(M)</sup>
    <sup>(M)</sup>
    <sup>(M)</sup>
    <sup>(M)</sup>
    <sup>(M)</sup>
    <sup>(M)</sup>
    <sup>(M)</sup>
    <sup>(M)</sup>
    <sup>(M)</sup>
    <sup>(M)</sup>
    <sup>(M)</sup>
    <sup>(M)</sup>
    <sup>(M)</sup>
    <sup>(M)</sup>
    <sup>(M)</sup>
    <sup>(M)</sup>
    <sup>(M)</sup>
    <sup>(M)</sup>
    <sup>(M)</sup>
    <sup>(M)</sup>
    <sup>(M)</sup>
    <sup>(M)</sup>
    <sup>(M)</sup>
    <sup>(M)</sup>
    <sup>(M)</sup>
    <sup>(M)</sup>
    <sup>(M)</sup>
    <sup>(M)</sup>
    <sup>(M)</sup>
    <sup>(M)</sup>
    <sup>(M)</sup>
    <sup>(M)</sup>
    <sup>(M)</sup>
    <sup>(M)</sup>
    <sup>(M)</sup>
    <sup>(M)</sup>
    <sup>(M)</sup>
    <sup>(M)</sup>
    <sup>(M)</sup>
    <sup>(M)</sup>
    <sup>(M)</sup>
    <sup>(M)</sup>
    <sup>(M)</sup>
    <sup>(M)</sup>
    <sup>(M)</sup>
    <sup>(M)</sup>
    <sup>(M)</sup>
    <sup>(M)</sup>
    <sup>(M)</sup>
    <sup>(M)</sup>
    <sup>(M)</sup>
    <sup>(M)</sup>
    <sup>(M)</sup>
    <sup>(M)</sup>
    <sup>(M)</sup>
    <sup>(M)</sup>
    <sup>(M)</sup>
    <sup>(M)</sup>
    <sup>(M)</sup>
    <sup>(M)</sup>
    <sup>(M)</sup>
    <sup>(M)</sup>
    <sup>(M)</sup>
    <sup>(M)</sup>
    <sup>(M)</sup>
    <sup>(M)</sup>
    <sup>(M)</sup>
    <sup>(M)</sup>
    <sup>(M)</sup>
    <sup>(M)</sup>
    <sup>(M)</sup>
    <sup>(M)</sup>
    <sup>(M)</sup>
    <sup>(M)</sup>
    <sup>(M)</sup>
    <sup>(M)</sup>
    <sup>(M)</sup>
    <sup>(M)</sup>
    <sup>(M)</sup>
    <sup>(M)</sup>
    <sup>(M)</sup>
    <sup>(M)</sup>
    <sup>(M)</sup>
    <sup>(M)</sup>
    <sup>(M)</sup>
    <sup>(M)</sup>
    <sup>(M)</sup>
    <sup>(M)</sup>
    <sup>(M)</sup>
    <sup>(M)</sup>
    <sup>(M)</sup>
    <sup>(M)</sup>
    <sup>(M)</sup>
    <sup>(M)</sup>
    <sup>(M)</sup>
    <sup>(M)</sup>
    <sup>(M)</sup>
    <sup>(M)</sup>
    <sup>(M)</sup>
    <sup>(M)</sup>
    <sup>(M)</sup>
    <sup>(M)</sup>
    <sup>(M)</sup>
    <sup>(M)</sup>
    <sup>(M)</sup>
    <sup>(M)</sup>
    <sup>(M)</sup>
    <sup>(M)</sup>
    <sup>(M)</sup>
    <sup>(M)</sup>
    <sup>(M)</sup>
    <sup>(M)</sup>
    <sup>(M)</sup>
    <sup>(M)</sup>
    <sup>(M)</sup>
    <sup>(M)</sup>
    <sup>(M)</sup>
    <sup>(M)</sup>
    <sup>(M)</sup>
    <sup>(M)</sup>
    <sup>(M)</sup>
    <sup>(M)</sup>
    <sup>(M)</sup>
    <sup>(M)</sup>
    <sup>(M)</sup>
    <sup>(M)</sup>
    <sup>(M)</sup>
    <sup>(M)</sup>
    <sup>(M)</sup>
    <sup>(M)</sup>
    <sup>(M)</sup>
    <sup>(M)</sup>
    <sup>(M)</sup>
    <sup>(M)</sup>
    <sup>(M)</sup>
    <sup>(M)</sup>
    <sup>(M)</sup>
    <sup>(M)</sup>
    <sup>(M)</sup>
    <sup>(M)</sup>
    <sup>(M)</sup>
    <sup>(M)</sup>
    <sup>(M)</sup>
    <sup>(M)</sup>
    <sup>(M)</sup>
    <sup>(M)</sup>
    <sup>(M)</sup>
    <sup>(M)</sup>
    <sup>(M)</sup>
    <sup>(M)</sup>
    <sup>(M)</sup>
    <sup>(M)</sup>
    <sup>(M)</sup>
    <sup>(M)</sup>
    <sup>(M)</sup>
    <sup>(M)</sup>
    <sup>(M)</sup>
    <sup>(M)</sup>
    <sup>(M)</sup>
    <sup>(M)</sup>
    <sup>(M)</sup>
    <sup>(M)</sup>
    <sup>(M)</sup>
    <sup>(M)</sup>
    <sup>(M)</sup>
    <sup>(M)</sup>
    <sup>(M)</sup>
    <sup>(M)</sup>
    <sup>(M)</sup>
    <sup>(M)</sup>
    <sup>(M)</sup>
    <sup>(M)</sup>
    <sup>(M)</sup>
    <sup>(M)</sup>
    <sup>(M)</sup>
    <sup>(M)</sup>
    <sup>(M)</sup>
    <sup>(M)</sup>
    <sup>(M)</sup>
    <sup>(M)</sup>
    <sup>(M)</sup>
    <sup>(M)</sup>
    <sup>(M)</sup>
    <sup>(M)</sup>
    <sup>(M)</sup>
    <sup>(M)</sup>
    <sup>(M)</sup>
    <sup>(M)</sup>
    <sup>(M)</sup>
    <sup>(M)</sup>
    <sup>(M)</sup>
    <sup>(M)</sup>
    <sup>(M)</sup>
    <sup>(M)</sup>
    <sup>(M)</sup>
    <sup>(M)</sup>
    <sup>(M)</sup>
    <sup>(M)</sup>
    <sup>(M)</sup>
    <sup>(M)</sup>
    <sup>(M)</sup>
    <sup>(M)</sup>
    <sup>(M)</sup>
    <sup>(M)</sup>
    <sup>(M)</sup>
    <sup>(M)</sup>
    <sup>(M)</sup>
    <sup>(M)</sup>
    <sup>(M)</sup>
    <sup>(M)</sup>
    <sup>(M)</sup>
    <sup>(M)</sup>
    <sup>(M)</sup>
    <sup>(M)</sup>
    <sup>(M)</sup>
    <sup>(M)</sup>
    <sup>(M)</sup>
    <sup>(M)</sup>
    <sup>(M)</sup>
    <sup>(M)</sup>
    <sup>(M)</sup>
    <sup>(M)</sup>
    <sup>(M)</sup>
    <sup>(M)</sup>
    <sup>(M)</sup>
    <sup>(M)</sup>
    <sup>(M)</sup>
    <sup>(M)</sup>
    <sup>(M)</sup>
    <sup>(M)</sup>
    <sup>(M)</sup>
    <sup>(M)</sup>
    <sup>(M)</sup>
    <sup>(M)</sup>
    <sup>(M)</sup>
    <sup>(M)</sup>
    <sup>(M)</sup>
    <sup>(M)</sup>
    <sup>(M)</sup>
    <sup>(M)</sup>
    <sup>(M)</sup>
    <sup>(M)</sup>
    <sup>(M)</sup>
    <sup>(</sup>
- 3. Press the shutter button to capture a "zoomed" image.

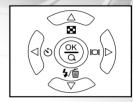

- You can only set the digital zoom at the resolution of 2560 x 1920 pixels; digital zoom is not available at the resolution of 2048 x 1536 pixels, 1280 x 960 pixels or 640 x 480 pixels. When you play back a "digitally zoomed" image, the image size is available at the four sizes of resolution 2560 x 1920 pixels, 2048 x 1536 pixels, 1280 x 960 pixels or 640 x 480 pixels).
- Digital zoom cannot be used in [ 🍄 ] Movie mode.

## **Using the Flash**

The flash is designed to function automatically when lighting conditions warrant the use of flash. You can take an image using a suitable flash mode to your circumstances. If you change the flash mode, ViviCam 5100 will retain that setting even if the camera is turned off.

- 1. Set the scene mode in the Capture menu based on the desired scenery. (Auto/Sports/Night Scene/Portrait/Landscape/Backlight).
- 2. Press the [4] button located on the rear side of the camera repeatedly until your desired flash mode appears on the LCD monitor.
- 3. Compose your image and press the shutter button.

ViviCam 5100 has four flash modes: Fill flash (on), Flash off, Automatic flash and Red-eye reduction.

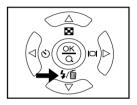

The table below will help to choose the appropriate flash mode:

| Flash        | Mode              | Description                                                                                                    |
|--------------|-------------------|----------------------------------------------------------------------------------------------------|
| [ <b>4</b> ] | Fill flash (on)   | The flash will always fire regardless of the surrounding<br>brightness.<br>Select this mode for recording images with<br>high contrast (backlighting) and deep shadows.                                                                             |
| [@]          | Flash off         | The flash will not fire.<br>Select this mode when taking images in a<br>place where flash photography is prohibited,<br>or when the distance to the subject is beyond the<br>effective range of the flash.                                          |
| [4^]         | Automatic flash   | The flash fires automatically according to the ambient lighting conditions. Select this mode for general photography.                                                                                                    |
| [42]         | Red-eye reduction | The flash emits a precursor-flash before the main<br>flash fires. This causes the pupil in the human eye to<br>constrict, reducing the red-eye phenomenon.<br>Select this mode when taking images of people and<br>animals in low-light conditions. |

- In [ ] Macro mode and [ ] Landscape mode, flash photography is not possible.
- In [ ) Night Scene mode, flash photography will automatically detect the ambient lighting. If the surrounding brightness is low, the flash will fire to [ 4 ] Red-eye reduction.
- In [ & ] Sports mode, Flash mode is automatically set to [ ) Flash off.

## **Using the Self-Timer**

By using the [ $\mathfrak{G}$ ] self-timer you can join into the screen when taking group shots. According to your preferences you can take pictures with the self-timer in any scene mode (Auto/Sports/Night Scene/Portrait/Landscape/Backlight).

Self-timer duration can be set as 10 seconds or 5 seconds. Self-timer mode appears cyclically as  $[10 \text{ s}] \rightarrow [5 \text{ s}] \rightarrow [\text{Self-Timer Off}]$ . After the self-timer is set, the shutter automatically releases after 10 seconds or 5 seconds. The self-timer lamp starts blinking relatively slow for the first 7 seconds or the first 2 seconds and then blinking rapidly for the last 3 seconds.

- 1. Secure ViviCam 5100 to a tripod or place it on a stable surface.
- 2. Slide the POWER switch to turn ViviCam 5100 on.
- 3. Set the scene mode in the Capture menu based on the desired scenery. (Auto/Sports/Night Scene/Portrait/Landscape/Backlight).
- 4. Compose your image.
- 5. Press the [ 👌 ] self-timer button.
  - The count down is displayed on the LCD monitor.
- 6. Press the shutter button.

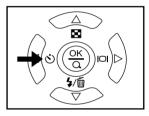

- In Capture mode, press the < button will set self-timer ON.
- After one shot is taken, the self-timer mode is turned to OFF.

### **Using the Macro Mode**

Use [ 😴 ] Macro mode to capture a close-up of the subject, such as flowers or insects. The effective range is between 0.6m to 1.1m.

- Move the macro switch located on the front side of the camera to the [ ] position.
  - LCD monitor will display [ 🚆 ] as Macro mode.
- 2. Compose your image.
- 3. Press the shutter button.
  - To disable macro photography, slide the macro switch back to the
     [ ) Normal mode.

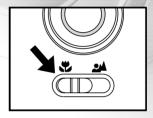

- In [ 🙄 ] Macro mode, EV compensation, Scene mode and ISO speed cannot be set.
- In [ ] Macro mode, Flash mode is automatically set to [ ) Flash off.
- After a macro shot is taken DO NOT FORGET to reset the lens to the [ 24 ] Normal position.

### **Setting the Image Resolution and Quality**

Resolution and quality settings determine the pixel size (dimension), image file size, and compression ratio for your images. These settings affect the number of images that can be stored in memory, or on an SD memory card. As you get to know ViviCam 5100, it is recommended that you try each quality and resolution setting to get an appreciation for the effects that these settings will have on your images.

Higher resolution and higher quality images offer the best photographic results but produce large file sizes. Therefore, fewer images will take up more memory space.

High resolution and quality settings are recommended for printed output and situations requiring the finest detail. Lower resolution/quality images take up less memory space and may be quite suitable for sharing images via e-mail, in a report, or on a web page.

To change image resolution or quality settings perform the steps below:

- 2.After entering the sub-menu, select your option by using the  $\blacktriangle$  /  $\blacktriangledown$  button. Press the  $\textcircled{}{}$  button to confirm the setting.
- 3. To exit, press the MENU button.

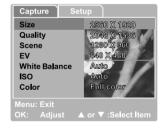

#### Number of Recordable Images

The frame counter indicates the approximate number of images that can be stored on the internal memory or the SD memory card at the camera's image quality and size settings. The number of recordable images may vary depending on the recorded subject and the capacity of the memory card, or if there are files other than images, or when the recording is made while switching the picture quality/resolution.

| Resolution  | Quality | 16MB Internal<br>Memory<br>(14MB<br>available for<br>image storage) | 8MB SD<br>Memory<br>Card | 16MB SD<br>Memory<br>Card | 32MB SD<br>Memory<br>Card | 64MB SD<br>Memory<br>Card | 128MB SD<br>Memory<br>Card | 256MB SD<br>Memory<br>Card | 512MB SD<br>Memory<br>Card |
|-------------|---------|---------------------------------------------------------------------|--------------------------|---------------------------|---------------------------|---------------------------|----------------------------|----------------------------|----------------------------|
| 2560 x 1920 | ***     | 15                                                                  | 7                        | 15                        | 35                        | 72                        | 150                        | 289                        | 572                        |
| 5M          | **      | 20                                                                  | 10                       | 20                        | 46                        | 94                        | 196                        | 379                        | 748                        |
|             | *       | 26                                                                  | 14                       | 26                        | 62                        | 128                       | 266                        | 517                        | 1008                       |
| 2048 x 1536 | **      | 22                                                                  | 12                       | 23                        | 53                        | 110                       | 226                        | 441                        | 859                        |
| 3M          | *       | 29                                                                  | 16                       | 30                        | 68                        | 140                       | 292                        | 565                        | 1131                       |
|             | *       | 40                                                                  | 21                       | 40                        | 92                        | 189                       | 387                        | 759                        | 1496                       |
| 1280 x 960  | **      | 46                                                                  | 25                       | 48                        | 109                       | 224                       | 461                        | 900                        | 1784                       |
| 1.2<br>M    | **      | 60                                                                  | 32                       | 60                        | 140                       | 288                       | 571                        | 1104                       | 2320                       |
|             | *       | 75                                                                  | 43                       | 75                        | 185                       | 378                       | 750                        | 1429                       | 2900                       |
| 640 x 480   | **      | 121                                                                 | 64                       | 121                       | 296                       | 605                       | 1200                       | 2430                       | 4640                       |
| 0.3<br>M    | **      | 151                                                                 | 80                       | 151                       | 328                       | 672                       | 1333                       | 2700                       | 5155                       |
|             | *       | 172                                                                 | 107                      | 172                       | 422                       | 885                       | 1714                       | 3566                       | 7168                       |

\* The above data shows the standard testing results. The actual capacity varies according to the shooting con ditions and settings.

## SHOOTING-LETTING YOU SELECT SETTINGS

### **Auto Mode**

Using  $[\mathbf{A}]$  Auto mode the majority of the settings are adjusted by the camera. Simply point the subject and then shoot.

- Press the MENU button to enter the Capture menu and select Scene by using the ▲ / ▼ button. Press the <sup>(a)</sup>/<sub>(a)</sub> button to enter the sub-menu.
- After entering the sub-menu, select [Auto] by using the ▲ / ▼ button. Press the ( button to confirm the setting.
  - LCD monitor will display [ **A** ] as Auto mode icon.
- 3. To exit, press the MENU button.

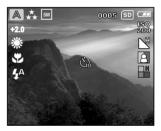

- Camera original status is set as [**A**] Auto mode.
- For other settings like Language, Power Off time or others choose **Setup** in Capture/Video/Playback menu.

## **Sports Mode**

For dynamic action choose [ 🗞 ] Sports mode. This feature also letting you to capture a sequence of 2 frames in rapid succession.

- Press the MENU button to enter the Capture menu and select Scene by using the ▲ / ▼ button. Press the இ button to enter the sub-menu.
- After entering the sub-menu, select [Sports] by using the ▲ / ▼ button. Press the ( button to confirm the setting.
  - LCD monitor will display [ 🗞 ] as Sports mode icon.
- 3. To exit, press the MENU button.

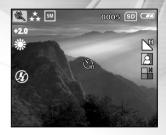

- In [ 💫 ] Sports mode, ISO speed cannot be set.
- In [ & ] Sports mode, Flash mode is automatically set to [ ) Flash off.
- For other settings like Language, Power Off time or others choose **Setup** in Capture/Video/Playback menu.

## **Night Scene Mode**

Capturing human subjects by using [ ) Night Scene mode helps to provide a natural balance between the main subject and the background. The people in an evening sky or night scene are illuminated with lights from the flash while the background is captured at a slow shutter speed to prevent blurring and improve the overall exposure.

- After entering the sub-menu, select [Night Scene] by using the ▲ / ▼ button. Press the button to confirm the setting.
  - LCD monitor will display [ ] as Night Scene icon.
- 3. To exit, press the MENU button.

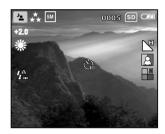

- In [ ] Night Scene mode, Flash mode will automatically detect the ambient lighting. If the surrounding brightness is low, the flash will fire to [ 4 ] Red-eye reduction.
- In [ ] Night Scene mode, ISO speed cannot be set.
- For other settings like Language, Power Off time or others choose Setup in Capture/Video/Playback menu.

# **Portrait Mode**

Taking pictures by selecting [ 2] Portrait mode helps you to construct portraits in which the main subject stands out sharply and clearly while the background's details are out of focus.

1. Press the MENU button to enter the Capture menu and select  $\ensuremath{\textbf{Scene}}$  by

using the  $\blacktriangle$  /  $\blacktriangledown$  button. Press the  $\textcircled{R}{\odot}$  button to enter the sub-menu.

- 2. After entering the sub-menu, select [**Portrait**] by using the ▲ / ▼ button. Press the (♠) button to confirm the setting.
  - LCD monitor will display [ **\_**] as Portrait mode icon.
- 3. To exit, press the MENU button.

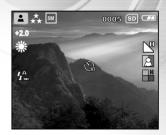

- In [ ] Portrait mode, ISO speed cannot be set.
- In [ ] Portrait mode, in a dark or night-time background, Flash mode defaults to [ ] Red-eye reduction.
- For other settings like Language, Power Off time or others choose Setup in Capture/Video/Playback menu.

# Landscape Mode

Taking images by choosing [  $\blacktriangle$  ] Landscape mode helps you to capture vivid and expansive landscape pictures with the enhancement of image's color and saturation. [  $\blacktriangle$  ] Landscape mode is used when the distance to the subject is between 1.1m to infinity.

- Press the MENU button to enter the Capture menu and select Scene by using the ▲ / ▼ button. Press the (இ) button to enter the sub-menu.
- After entering the sub-menu, select [Landscape] by using the ▲ / ▼ button. Press the ( button to confirm the setting.
  - LCD monitor will display [ ▲ ] as Landscape mode icon.
- 3. To exit, press the MENU button.

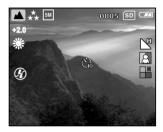

- In [ ▲ ] Landscape mode, ISO speed cannot be set.
- In [ ▲ ] Landscape mode, Flash mode is automatically set to [ ④ ] Flash off.
- For other settings like Language, Power Off time or others choose **Setup** in Capture/Video/Playback menu.

# **Backlight Mode**

Use [ ] Backlight mode when light is coming from behind your subject, throwing their features into shadow, or when your subject is in the shade but the background is brightly lit.

- Press the MENU button to enter the Capture menu and select Scene by using the ▲ / ▼ button. Press the (இ) button to enter the sub-menu.
- 2. After entering the sub-menu, select [**Backlight**] by using the ▲ / ▼ button. Press the (இ) button to confirm the setting.
  - LCD monitor will display [ 🔝 ] as Backlight mode icon.
- 3. To exit, press the MENU button.

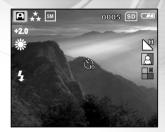

- In [ ] Backlight mode, Flash mode defaults to [ ] Fill flash (on).
- In [ ] Backlight mode, ISO speed cannot be set.
- For other settings like Language, Power Off time or others choose **Setup** in Capture/Video/Playback menu.

# **MOVIE MODE**

Using [ P ] Movie mode allows you to record video clips at a resolution of 320 x 240 pixels.

- 1. Press the MODE button to enter the [ 🍄 ] Movie mode.
- 2. You can start recording a video clip by pressing the shutter button.
- 3. To stop recording, press the shutter button again.

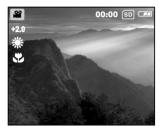

- In [ 🔐 ] Movie mode, resolution/quality, self-timer cannot be set or activated.
- In [ 🎬 ] Movie mode, the flash mode is automatically set to [ 🛞 ] Flash off.
- To set EV or White balance you may use the Video menu.

# **IMAGE PLAYBACK**

In [ ] Playback mode, you can view, magnify your images or play video clips back. This mode even provides thumbnail images display and slide show, allowing you to quickly search for the image that you want or play the images back one by one automatically.

# **Single Image Playback**

Play back still images one at a time.

- 1. Press the MODE button twice to enter [ D ] Playback mode.
  - The last recorded image appears on the LCD monitor.
- 2. View and select your recorded images by using the 4 / button.
  - To view the previous image, press the ◆ button.
  - To view the next image, press the button.

- To exit [ ▶ ] Playback mode, press MODE button.
- If there is no image stored in the internal memory or on the memory card, [No Image] message will appear on the LCD monitor.
- During playback, the recorded image appears to be larger than the one on preview in capture mode.

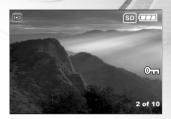

# **Magnifying Images**

While reviewing your images, you may enlarge a selected portion of an image. This magnification allows you to view fine details.

- 1. Press the MODE button twice to enter [ 🗩 ] Playback mode.
  - The last image frame appears on the LCD monitor.
- 2. View and select your images by using the  $\triangleleft$  /  $\triangleright$  button.
- 3. Enlarge the image by pressing the  $(\frac{R}{\alpha})$  button.
  - Pressing the ( button once magnifies the image to 2X.
- 4. Use the  $\blacktriangle$  /  $\blacktriangledown$  /  $\blacklozenge$  /  $\blacklozenge$  button to select the area to enlarge.
- 5. To return to the regular display from 4X-enlarged status, press the regular display from 4X-enlarged status, press the regular display from 4X-enlarged stat

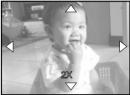

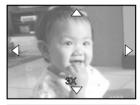

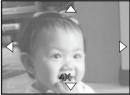

#### Note:

■ Each press of the ③ button, the modes switch cyclically:  $1X \rightarrow 2X \rightarrow 3X \rightarrow 4X \rightarrow 1X$ .

# **Viewing Nine Images At A Time**

This function allows you to view nine thumbnail images on the LCD monitor simultaneously so that you can quickly scan for a particular image.

- 1. Press the MODE button twice to enter [ ] Playback mode.
- 2. Press the [ ] thumbnail button and nine thumbnail images appear on the LCD monitor. (Assuming there are nine or more recorded images in the memory.)
- Use the ▲ / ▼ / ◀ / ▶ button to move the cursor to select the image to be displayed at regular size.
- 4. Press the  $\bigotimes_{\Omega}$  button to display the selected image on the full screen.

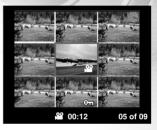

# **Viewing Video Clips**

To view the recorded video clips, follow the steps below:

- 1. Press the MODE button twice to enter [ 🕒 ] Playback mode.
- 2. Select the video clip that you want to view by using the

# **Automated Playback (Slide Show)**

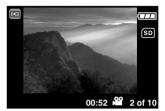

Slide show function enables you to play your images back automatically in sequential order as a slide show. This is a very useful and entertaining feature for reviewing recorded images and for presentations.

- 1. Press the MODE button twice to enter [ 🗩 ] Playback mode. Then press the MENU button to enter the Playback menu.
- Select "Slide Show" by using ▲ / ▼ button then press the button to enter the sub-menu.
- 3. Set the playback interval by using the ▲ or ▼ button and press the (♠) button to confirm.
  - The slide-show starts displaying your images on the LCD monitor, one by one, with the interval that you set.
  - To stop the slide-show display, press the ( button.

#### Note:

■ To cancel automated playback (slide show) you may press the MENU button to exit.

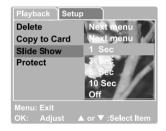

# **Protecting Images**

This feature allows you to prevent recorded images from being accidentally erased.

- 1. Press the MODE button twice to enter [ 🕒 ] Playback mode. Then press the MENU button to enter the Playback menu.
- 3. You can protect a single image or all of the images at one time by using the ▲ / ▼ button , and press the இ button.
  - Single: Protect one image at one time
  - All: Protect all images at once
- 4. Select "Unlock" or "Lock" by using the  $\blacktriangle$  /  $\blacktriangledown$  button.
  - Unlock: Unlock the protected image.
  - Lock: Protect the selected image or all images.
- 5. Press the  $\textcircled{\begin{tmatrix}{ll} \begin{tmatrix} \begin{tmatrix} \begin{tm$

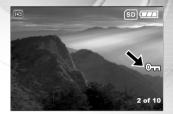

# **DELETING IMAGES**

# **Deleting Individual Images or Video Clips**

You can delete a captured image or a recorded video clip at a time by pressing the [mi] delete button.

- 1. Continuously press the MODE button to enter [ 🗩 ] Playback mode.
  - The last image frame appears on the LCD monitor.
- View and select unwanted images by using the ◀ / ▶ button, then press the [m] delete button.
- 3. Continue the deletion if necessary.
  - If all images are deleted, [No Image] will pop up.
  - To exit, press the MODE button again.

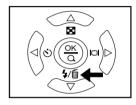

- Please be aware of that deleted images cannot be recovered. Exercise adequate caution before deleting a file.
- Protected images cannot be deleted with the delete function but will be erased by formatting.

# **Deleting All Images/Video Clips**

- 1. Press the MODE button twice to enter [ 🗩 ] Playback mode. Then press the MENU button to enter the Playback menu.
- 2. Select **Delete** by using the  $\blacktriangle$  /  $\blacktriangledown$  button, and press the G button.
- Select [All Images] by using the ▲ / ▼ button, then select [Execute] and press the 
   button to confirm the deletion. To cancel the action, select [Cancel].

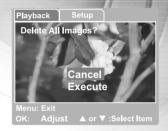

- Please be aware that the deleted images cannot be recovered. Exercise adequate caution before deleting a file.
- Protected images cannot be deleted with the delete function.
- If an SD memory card is inserted; images and video clips recorded on the memory card will be deleted first.

# Formatting an SD Memory Card or Internal Memory

This utility formats the internal memory (or memory card) and deletes all stored images and data.

- 1. Press the MENU button to enter Setup in any mode.
- Select [Format ] by using the ▲ / ▼ button. Press the button to enter the sub-menu.
- 3. If you want to format the SD memory card or the internal memory choose [Execute] by pressing ▲ / ▼ button, then press the இ button to confirm.
  - To cancel the action, select [Cancel].
  - [No Image] pops up after the SD memory card or the internal memory is been formatted.

| Playback   | Setup               |
|------------|---------------------|
| Format     |                     |
|            |                     |
|            |                     |
|            | Concol              |
|            | Cancel<br>Execute   |
|            | Execute             |
| Menu: Exit |                     |
| OK: Enter  | ▲ or ▼ :Select Item |

- Be sure the SD memory card is properly inserted into the camera before formatting it.
- To format images or video clips recorded in the internal memory, be sure to remove your SD memory card first.
- For complete compatibility, be sure NOT to select FAT 32 as the file system when you format the SD card in your computer. Memory cards formatted in FAT 32 file system will not be recognized by this camera.

# **Connecting to a PictBridge Compliant Printer**

Even if you do not have a computer, you can connect ViviCam 5100 directly to a printer that supports PictBridge to perform image selection and printing using the camera monitor screen and controls.

#### Connecting the camera to the printer

Connect one end of the USB cable to a PictBridge compliant printer. Connect the other end of the USB cable to the USB connector on ViviCam 5100. Then turn on the printer and your camera. [USB] mode screen is displayed.

#### Settings and printing image

1. Use  $\blacktriangle/\nabla$  to select [PictBridge], then press the  $\frac{\otimes}{2}$  button.

- 2. To select the image you want to print, choose [Images] from the PictBridge menu and press the (a) button.
  - \* If you want to print one image, choose [Single] and press (). Then choose the image by using ◄/► button and press () to confirm.
  - \* If you want to print all images, choose [All] and press 🛞 to confirm.

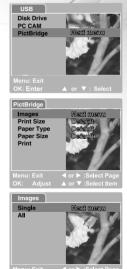

st ▲ or ▼ :Select Pag

 Select [Print Size] to set the size of image you wish to print. The options may vary depending on the type of printer being used. Press (\*) to confirm.

 Select [Paper Type] to choose the type of paper you wish to use. The options may vary depending on the type of printer being used. Press en to confirm.

 Select [Paper Size] to set the size of paper you wish to use. The options may vary depending on the type of printer being used. Press (\*) to confirm.

6. After all settings are confirmed, select [Print] to begin printing. If you want to cancel during printing, press the 
button. When the printing is completed, the message "Printing complete" will appear on the screen. To return to PictBridge menu, press the button.

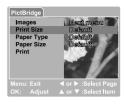

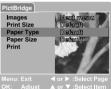

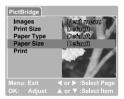

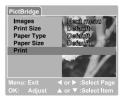

# TRANSFERRING RECORDED IMAGES/VIDEO CLIPS TO YOUR COMPUTER

You can share recorded images/video clips with your family or friends via e-mail or post them on the Web. Before doing these things, you need to connect ViviCam 5100 to your computer using the USB cable and then transfer the images/video clips.

To transfer images/video clips from ViviCam 5100 to your computer, follow the steps bellow:

- Step 1: Install the USB driver.
- Step 2: Connect the ViviCam 5100 to your computer.
- Step 3: Download your images/video clips.

|                         | System Requirements<br>(Windows)    | System Requirements<br>(Macintosh) |
|-------------------------|-------------------------------------|------------------------------------|
| CPU                     | Pentium 400 MHz processor or higher | G3, G4 or G5                       |
| OS                      | Windows 98/98SE/ME/2000/XP          | X                                  |
| Memory                  | 128MB                               | 128MB                              |
| Free Space on Hard Disk | 128MB hard disk space               | 128MB hard disk space              |
| Required Devices        | A CD-ROM Drive,                     | A CD-ROM Drive,                    |
|                         | An available USB port               | An available USB port              |

# Step 1: Install the USB Driver

#### ■ Installation on Windows 98 & 98SE

The USB driver on the supplied CD-ROM is exclusively for Windows 98 and 98SE. Windows 2000/ME/XP users should not install the USB driver.

- 1. Insert the enclosed CD-ROM into your CD-ROM drive.
- 2. When the welcome screen appears, click "Install USB / PC-Cam Driver". Follow the on-screen instructions to complete the installation.
- 3. After the USB driver has been installed, restart your computer.

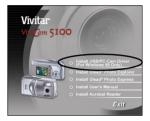

Step 2: Connect the ViviCam 5100 to Your Computer

- 1. Turn ViviCam 5100 on.
- 2. Connect one end of the USB cable to an available USB port on your computer.
- 3. Connect the other end of the USB cable to the USB connector on ViviCam 5100.
- 4. [USB] mode screen is displayed. Use ▲ / ▼ to select [Disk Drive], then press the ( button.
- Look for a new "Removable Disk" icon appearing in the "My Computer" window. Your recorded images/video clips will be in a folder on this "removable disk".

(For Mac users, double-click the "untitled" disk on the desktop.)

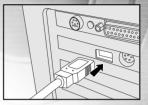

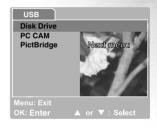

# Step 3: Downloading Recorded Images/Video Clips

When ViviCam 5100 is turned on and connected to your computer, it is considered to be a disk drive, just like a floppy disk or CD. You can download (transfer) images by copying them from the "removable disk" ("untitled" disk on a Macintosh) to your computer hard disk.

## FOR COMPUTERS RUNNING WINDOWS

Open the "removable disk" by double clicking on it. Double click the DCIM folder and then the folders within that hold your recorded images / video clips. Select the images/video clips that you prefer and then choose "Copy" from the "Edit" menu. After that, open the destination location and choose "Paste" from the "Edit" menu.

# FOR COMPUTERS RUNNING MAC OS

Open the "untitled" disk window and double click the DCIM folder and the folders within it to get to your images or video clips. Drag and drop your images to your desired destination.

#### Note:

■ Memory card users may prefer to use a memory card reader (highly recommended).

# **SOFTWARE INSTALLATION**

# **Installing Photo Explorer**

Ulead<sup>®</sup> Photo Explorer provides a simple and efficient way to transfer, browse, modify and distribute digital media. Acquire photos, video or sound clips from various digital device types and easily browse or add personal descriptions; make timely modifications; or distribute the media through the medium of your choice: E-mail, Print, Slideshow Presentations. It is an indispensable all-in-one tool for owners of digital cameras, WebCams, DV camcorders, scanners, or anyone who strives to effectively organize a large collection of digital media.

- 1. Insert the enclosed CD-ROM into your CD-ROM drive.
- When the welcome screen appears, click "Install Ulead<sup>®</sup> Photo Explorer". Follow the on-screen instructions to complete the installation.

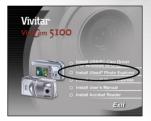

- For more information about the operation of Photo Explorer application software, refer to its respective help documentation.
- For Windows 2000/XP Professional version, please make sure to install and use the Photo Explorer in "Administrator" mode.
- Photo Explorer is not supported on the Mac. iPhoto or iPhoto2 is recommended.

# Installing Photo Express

Ulead<sup>®</sup> Photo Express is complete photo project software for digital images. The step-by-step workflow, visual program interface, and in-program help assist users in creating exciting photo projects. Acquire digital photos effortlessly from digital cameras or scanners. Organize them conveniently with the Visual Browse mode. Use hundreds of ready-to-use templates such as albums, cards, posters, slideshows, and more. Edit and enhance images with photo editing tools, photographic filters, and special effects. Embellish projects by adding creative design elements such as frames, callouts, and stamp objects. Share results with family and friends via e-mail and multiple print options.

- 1. Insert the enclosed CD-ROM into your CD-ROM drive.
- 2. When the welcome screen appears,click "Install Ulead<sup>®</sup> Photo Express". Follow the on-screen instructions to complete the installation.

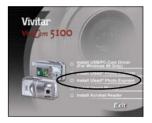

- For information on how to use Photo Express to edit and retouch your recorded images, please refer to its online help.
- For Windows 2000/XP Professional version, make sure to install and use the Photo Express while logged in as a user with an Administrator account.

# **Installing Adobe Acrobat Reader**

The CD-ROM includes a PDF (portable document format) copy of the user's manual. To view a PDF you must have Adobe Acrobat Reader installed in your computer. Adobe Acrobat Reader is included on the camera CD ROM. Using Adobe Acrobat Reader, you can read the user's manual and print sections of interest.

- 1. Insert the CD-ROM that came with the camera into the CD-ROM drive. The welcome screen appears.
- 2. Click "Install Acrobat Reader". Follow the on-screen instructions to complete the installation.

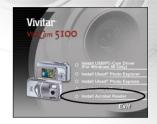

# **User's Manual**

A copy of the user manual is provided on the CD-ROM in PDF format. It is a backup copy of the printed manual.If you misplace the printed guide, you may print another copy from the CD-ROM. The only requirement for viewing the User Manual on the CD-ROM is that you have Acrobat Reader (Adobe Reader) installed on your computer. Updates to this manual, and versions in other languages may be found on the Vivitar website (www.vivitar.com).

- 1. Insert the CD-ROM that came with the camera into the CD-ROM drive. The welcome screen appears.
- Click "Install User's Manual". Follow the on-screen instructions to complete the installation. Alternatively, browse the CD-ROM to find the PDF file.

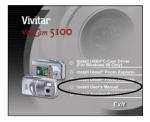

# **USING VIVICAM 5100 AS A PC CAMERA**

Your ViviCam 5100 can act as a PC camera, which allows you to videoconference with business associates, or have a real-time conversation with friends or family. To use the digital camera for videoconferencing, your computer system must include the items as below:

- Microphone
- Sound card
- Speakers or headphones
- Network or Internet connection

#### Note:

- Video conferencing (or video editing) software is not included with the digital camera.
- This mode is not supported for Mac.

# Step 1: Install the PC camera driver

The PC-camera driver included in the CD-ROM is exclusively for Windows. The PC camera function is not supported for Mac platforms.

- 1. Insert the enclosed CD-ROM into your CD-ROM drive.
- When the welcome screen appears, click "Install USB / PC-Cam Driver". Follow the on-screen instructions to complete the installation.
- 3. After the driver installation is completed, restart your computer.

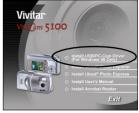

# Step 2: Connect ViviCam 5100 to your computer

- 1. Turn on the power of ViviCam 5100.
- 2. Connect one end of the USB cable to an available USB port on your computer.
- 3. Connect the other end of the USB cable to the USB connector on the camera.
- 4. [USB] mode screen is displayed.
- 5. Use  $\blacktriangle$  /  $\blacktriangledown$  to select [PC CAM], then press the button.
- 6. The message "Connected to computer" will appear on the screen. Wait for the message to disappear before using application software.
  - The LCD monitor will turn off automatically for the purpose of power-saving.
- Position ViviCam 5100 steadily on top of your computer monitor or use a tripod.

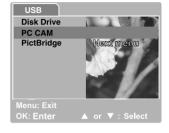

#### Note:

• When using this digital camera as a PC camera, it is necessary to install the battery into the digital camera.

# Step 3: Run your application software (i.e. Windows NetMeeting)

#### To use Windows NetMeeting for videoconferencing:

- 1. Go to Start → Programs → Accessories → Communications → NetMeeting to launch the NetMeeting program.
- 2. Click the Start Video button to view live video.
- 3. Click the Place Call button.
- 4. Type the e-mail address or the network address of the computer that you are calling.
- 5. Click Call. The person that you are calling must also have Windows NetMeeting running and be willing accept your call to start the videoconference.

- The video resolution for videoconferencing applications is generally 320 x 240.
- For more information about the operation of videoconference application software, refer to its respective help documentation.

# LIST OF MENU OPTIONS

# **Capture Menu**

In the Capture menu, you can determine the conditions you would like to choose such as Size, Quality, Scene, EV, White Balance, ISO, Color, Saturation, Sharpness and Date Imprint.

Press the MENU button and then scroll through the options by using the  $\blacktriangle$  /  $\checkmark$  button. Press the (a) button to enter the sub-menu. After entering the sub-menu, select your option by using the  $\blacktriangle$  /  $\checkmark$  button. Press the (a) button to confirm the setting. To exit, press the MENU button.

Capture menu items: Size, Quality, Scene, EV, White Balance, ISO, Color, Saturation, Sharpness and Date Imprint.

| Capture Setup       |             |
|---------------------|-------------|
| Size 2580           | X 1920      |
| Quality Fine        | 1 12        |
| Scene Auto          |             |
| EV 41.5             | 19 X S      |
| White Balance Auto  |             |
| ISO Anto            |             |
| Color Full o        | olor        |
|                     |             |
|                     | Select Page |
| OK: Adjust ▲ or ▼ : | Select Item |
| Capture Setup       |             |
|                     |             |
|                     | x 1920      |
| Quality Fine        |             |
| Scene Auto          |             |
| EV 01.5             | 1 10        |
| White Balance Auto  |             |
| ISO Auto            |             |
| Color Full (        | olor        |
| Menu: Exit ◀ or ► : | Select Page |
|                     | Select Item |
|                     |             |
| Capture Setup       |             |
| Saturation Made     | מיונע       |
| Sharpness Made      | uno C       |
| Date Imprint ON     |             |
|                     | 7 8         |
|                     | 1.1.1       |

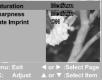

#### Size

Refer to "Setting the Image Resolution and Quality" in BASIC FUNCTIONS.

# Size 2560 X 1920 Quality 2948 X 1585 Scene 1280 X 960 EV 640 X 460 White Balance Auto ISO Auto Color Full color Menu: Exit Select Item

Setup

Capture

# Capture Setup Size 2560 % 1920 Quality Fime Scene Normal EV Tecomony White Balance Auto ISO Auto Color Full color Menu: Exit OK: Adjust

| Capture     | Setup               |
|-------------|---------------------|
| Size        | 2560 X 1920         |
| Quality     | Auto                |
| Scene       | Sports              |
| EV          | Night Scene         |
| White Balan |                     |
| ISO         | Landscape           |
| Color       | Backlight           |
| Menu: Exit  |                     |
| OK: Adjust  | ▲ or ▼ :Select Item |

# Quality

Refer to "Setting the Image Resolution and Quality" in BASIC FUNCTIONS.

#### Scene

Refer to "SHOOTING-LETTING YOU SELECT SETTINGS".

### EV

Your ViviCam 5100 adjusts the exposure each scene automatically. However, when the subject is too dark or too bright, ViviCam 5100 adjusts the brightness or darker. This is called EV compensation. The EV compensation of your ViviCam 5100 can be adjusted from [-2.0 EV] to [+2.0 EV] (0.5 EV step).

To adjust EV, press the  $\blacktriangle$  /  $\blacktriangledown$  button and press the  $\textcircled{\otimes}$  button to confirm.

Effective Subjects and Set Values

Positive (+) Compensation

- Copying of printed text (black characters on white paper)
- Backlit portraits
- Very bright scenes (such as snowfields) and highly reflective subjects
- Shots made up predominantly of sky

Negative (-) Compensation

- Spot lighted subjects, particularly against dark backgrounds
- Imaging of printed text (white characters on black paper)
- Scenes with low reflectivity, such as shots of green or dark foliage

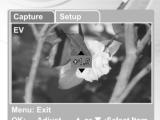

### White Balance

When the brightness of the light changes, our eyes adapt the difference so that the white object remains white. For digital still cameras, they can also see the white object as white by averaging the light around the subject.

ViviCam 5100 determines the white balance by averaging the various kinds of light that actually enters the lens. You may set in advance the white balance when taking photographs under specific lighting conditions (Auto, Daylight, Cloudy, Sunset, Tungsten and Fluorescent).

[Auto]: automatically adjusting the white balance.

- [ 🔆 Daylight]: for recording outdoors on a bright day.
- [ \_\_\_\_\_ Cloudy]: for recording overcast, shaded, twilight or evening skies.
- [ Sunset]: for recording under sunset.
- [ A Tungsten]: for recording under normal incandescent room lighting.
- [ 兴 Fluorescent]: for recording under fluorescent lighting condition.

| Capture Set   | up                  |
|---------------|---------------------|
| Size          | 2560 X 1920         |
| Quality       | Auto                |
| Scene         | Daylight            |
| EV            | Cloudy              |
| White Balance | Sunset              |
| ISO           | Tungsten            |
| Color         | Fluoresent          |
| Menu: Exit    |                     |
| OK: Adjust    | ▲ or ▼ :Select Item |

# ISO

Select the photographic ISO to be used when a photograph is taken. The higher the ISO sensitivity value, the greater sensitivity, but the greater the noise. With a higher sensitivity selected, bright photographs can be taken with less light.

#### Auto

[ISO]: Sensitivity equivalent to ISO100

[ISO]: Sensitivity equivalent to ISO200

#### Color

With the ViviCam 5100, you can express your creativity using one of the alternate color settings. You may choose from

[Full Color]: Bright Colors [Sepia]: Sepia tones [Black & White]: Monochrome

#### Saturation

The Vivicam 5100 offers three different degrees of color (High/Medium/Low). You may choose the best intensity according to the desired result in your image. This is called Saturation.

| Capture S     | etup                |
|---------------|---------------------|
| Size          | 2560 X 1920         |
| Quality       | Fine                |
| Scene         | Auto                |
| EV            | +1.5                |
| White Balance |                     |
| ISO           | 100                 |
| Color         | 200                 |
| Menu: Exit    |                     |
| OK: Adjust    | ▲ or ▼ :Select Item |

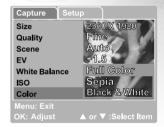

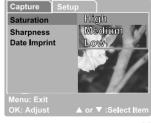

#### Sharpness

Your camera will automatically emphazise the borders between light and dark areas of the image. This will make the image's edges look sharper.

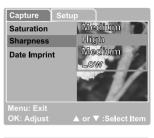

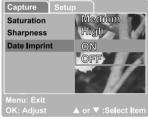

# Date Imprint

If you set imprint function, your image will be displayed with date on it.

[ON]: Date will be showed on the captured image. [OFF]: Date will not be showed on the captured image.

# **Playback Menu**

Use the Playback menu you can create an on-camera slide show. You may also delete one or all stored images, format your SD memory card or the internal memory.

- Press MODE button twice to enter [ ▶] Playback mode. Then press the MENU button to enter Playback menu. Scroll through the options by using the ▲ / ▼ button.
- 2. To enter the sub-menu, press the 🛞 button. After settings are set, press the 🛞 button to confirm.

Playback menu items: Delete, Copy to Card, Slide Show and Protect.

#### Delete

Refer to "Deleting Images/Video Clips" in DELETING IMAGES.

# Copy to Card

This feature allows you to copy your images/video clips from the camera's memory. This functions is enabled when the SD memory card is loaded and the internal memory contains images/video clips.

#### Slide Show

Refer to "Automated Playback (Slide Show)" in IMAGE PLAYBACK.

#### Protect

Refer to "Protecting Images" in IMAGE PLAYBACK.

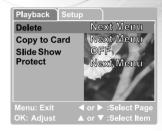

# Video Menu

Use the Video menu you can set EV compensation, white balance to record video clips with your preferences.

Video menu items: EV, White Balance and Setup.

EV

Refer to "Capture Menu" in LIST OF MENU OPTIONS.

#### White Balance

Refer to "Capture Menu" in LIST OF MENU OPTIONS.

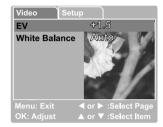

# Setup Menu (in Capture/Video/Playback Menu)

You can select according to your preference for ViviCam 5100 settings in Setup of Capture/Video/Playback Menu. Navigate the options you wish to configure by using the  $\blacktriangle$  /  $\checkmark$  button.

Setup menu items: Date/Time, Format, Beeper, Language, LCD Brightness, Power Off, and Set to Default

# Date/Time

Refer to "Setting the Date and Time"

### Format

Refer to "Formatting an SD Memory Card or Internal Memory"

### Beeper

Specify whether or not beeps are to be generated when buttons are pressed.

[ON]:Beeps are generated[OFF]:Beeps are not generated

|                | 1 1001             |
|----------------|--------------------|
| Playback Setup |                    |
| Date/Time      | Next Menu          |
| Format         | Next Menu          |
| Beeper         | OFF                |
| Language       | Next Menu          |
| LCD Brightness | Next Menu          |
| Power Off      | 5 Min              |
| Set to Default | Next Menu          |
| Menu: Exit 🛛 🖣 | l or ▶ :Select Pa  |
| OK: Adjust 🛛 🖌 |                    |
| Playback Setup |                    |
| Date/Time      | Next Menu          |
| Format         | Next Menu          |
| Beeper         | OFF                |
| Language       | Next Menu          |
| LCD Brightness | Next Menu          |
| Power Off      | 5 Min              |
| Set to Default | Next Menu          |
| Menu: Exit     | l or ▶ :Select Pa  |
| OK: Adjust 🛛 🔺 |                    |
| Playback Setup |                    |
| Date/Time      | Next Menu          |
|                | Next Menu          |
| Format         | INGXU MIGHU        |
| Beeper         | OFF                |
| Language       | Next Menu          |
| LCD Brightness | 5 Min              |
| Power Off      | 5 Min<br>Next Menu |
| Set to Default |                    |
| Menu: Exit     |                    |
| OK: Adjust 🛛 🔺 | . or ▼ :Select Ite |

# Language

Specify in which language menus and messages are to be displayed on the LCD monitor.

The provided languages are [English], [Français], [Deutsch], [Español], [Italiano], [繁體中文] and[简体中文]

## LCD Brightness

This option adjusts the brightness of the LCD monitor. The brightness options are [Low], [Medium], [High].

# Power Off

If no operation is performed for a specific period of time, the power to the camera is automatically turned off. This feature is useful to reduce battery wear.

```
[3 Min], [5 Min], [10 Min], [30 Min], [OFF]
```

# Set to Default

This function will restore all the parameters to the default settings.

[Cancel]: Remain the current settings [Execute]: Reset to default settings

| Playback Setup<br>Date/Time<br>Format<br>Beeper<br>Language<br>LCD Brightness | English<br>Français<br>Deutsch<br>Español<br>Italiano |
|-------------------------------------------------------------------------------|-------------------------------------------------------|
| LCD Brightness<br>Power Off<br>Set to Default                                 | 推測ano<br>繁體中文<br>简体中文                                 |
| Menu: Exit<br>OK: Adjust                                                      |                                                       |

| Playback Setup |           |
|----------------|-----------|
| Date/Time      | Next Menu |
| Format         | Next Menu |
| Beeper         | OFF       |
| Language       | Next Menu |
| LCD Brightness | Low       |
| Power Off      | Medium    |
| Set to Default | High      |
| Menu: Exit     |           |
| OK: Adjust 🛛 🔺 |           |

| Playback Setup |           |
|----------------|-----------|
| Date/Time      | Next Menu |
| Format         | Next Menu |
| Beeper         | 3 Min     |
| Language       | 5 Min     |
| LCD Brightness | 10 Min    |
| Power Off      | 30 Min    |
| Set to Default | OFF       |
|                |           |
|                |           |

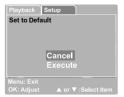

# CONNECTING YOUR VIVICAM 5100 TO OTHER DEVICES

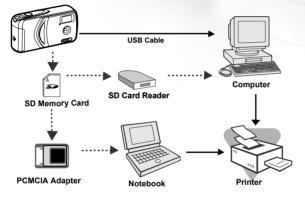

# VIVICAM 5100 SPECIFICATIONS

| <b>Item</b><br>Image sensor | Description<br>CCD                                                                                                    |
|-----------------------------|----------------------------------------------------------------------------------------------------|
| Effective pixels            | 5.0 Mega Pixels                                                                                                    |
| Image size                  | Still image:<br>2560 x 1920<br>2048 x 1536<br>1280 x 960<br>640 x 480<br>Video clip:<br>320 x 240/24 fps (approximate) |
| Image quality               | Fine<br>Normal<br>Economy                                                                                              |
| Recording media             | Internal: 16MB (14MB for image storage)<br>External: SD Card (optional, up to 512 MB)                                  |
| Lens                        | Aperture: f3.5<br>Focal length: 7.7mm<br>Focus range: 0.6~1.1m(Macro), 1.1m~infinity(Normal)                           |
| LCD monitor                 | 1.5"/130K LTPS LCD                                                                                                    |
| Self-timer                  | Cancel, 5 sec or 10 sec                                                                                                |
| Zoom                        | Optical Zoom: NA<br>Digital Zoom: continuous by step in preview mode,<br>1X~4X in playback mode                        |
| Exposure compensation       | Auto;<br>Manual:-2.0~+2.0 EV (0.5EV steps)                                                                             |

| ltem                  | Description                                              |
|-----------------------|----------------------------------------------------------|
| White balance         | Auto                                                     |
|                       | Manual: Daylight, Cloudy, Tungsten, Fluorescent, Sunset  |
| File Format           | JPEG, MPEG                                               |
| Interface             | USB connector                                            |
| Operating Environment | Operation: -5°C ~40°C, 15% ~90% humidity                 |
|                       | Storage: -20°C ~60°C, 10 %~95% humidity                  |
| Power                 | 2x AA Ni-MH rechargable (highly recommended) or Alkaline |
| Dimensions            | Approx. 99x52x29mm (3.9x2.0x1.2 inches)                  |
| Weight                | Approx. 106g (3.8oz) (without batteries and the SD       |
|                       | memory card)                                             |

\* Design and specifications are subject to change without notice.